## **cVIGIL**

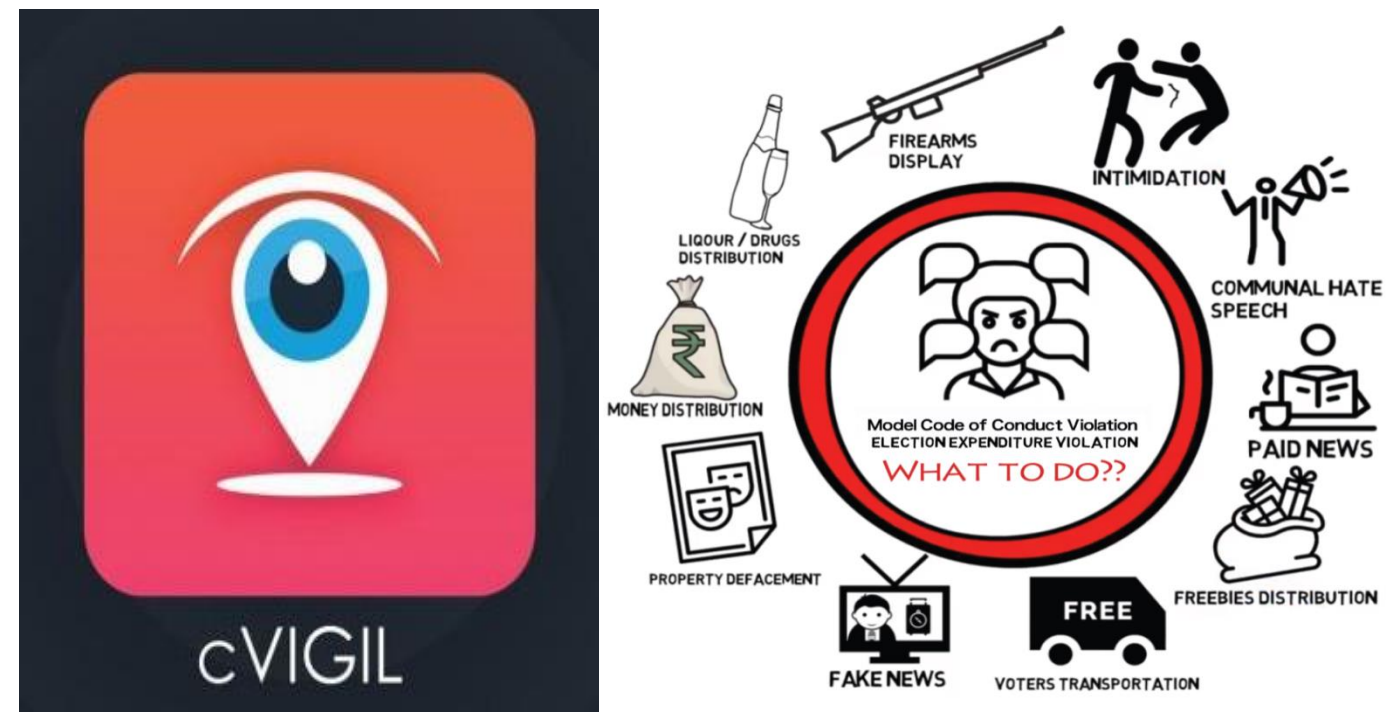

## **What is CVIGIL?**

- C-VIGIL is an online application for citizens to report on Model Code of Conduct violations/Expenditure violations during the forthcoming General Election to Lok Sabha 2019.
- The application called as CVIGIL, denotes a Vigilant Citizen and the proactive and responsible role he/she can play in the conduct of free and fair elections.

## **How to use?**

- ❖ **Go to Google Play Store – Search for CVIGIL--> Download and Install.**
- ❖ **Sign in using mobile number and OTP or sign in as Anonymous(without giving your identity)**
- ❖ **Enter your mobile number**
- ❖ **Tap on send OTP(one time password)**
- ❖ **Enter OTP and verify mobile number**
- ❖ **On user profile screen enter your Name, Address, State, District, Assembly and Pin Code**
- ❖ **Select checkbox and click on Verify Now icon**

## **How to file a complaint?**

- ➢ **Capture photo or video of the MCC/ expenditure violation incident on CVIGIL Application.**
- ➢ **Preview captured picture/video**
- ➢ **Enter the Additional Location information to help in the identification of the exact location by a Flying Squad.**
- ➢ **Select the nature of the complaint**
- ➢ **Enter precise description of the incident in the provided space.**
- ➢ **Click on submit after entering mandatory fields**
- ❖ **The App also allows to hide complainant's phone number and identity if Anonymous user, so as to encourage informing against high and mighty without any risk of subsequent possible backlash.**
- ❖ **In case phone number and identity is not hidden, the complainant gets response about the action taken and he/she can also track the process.**

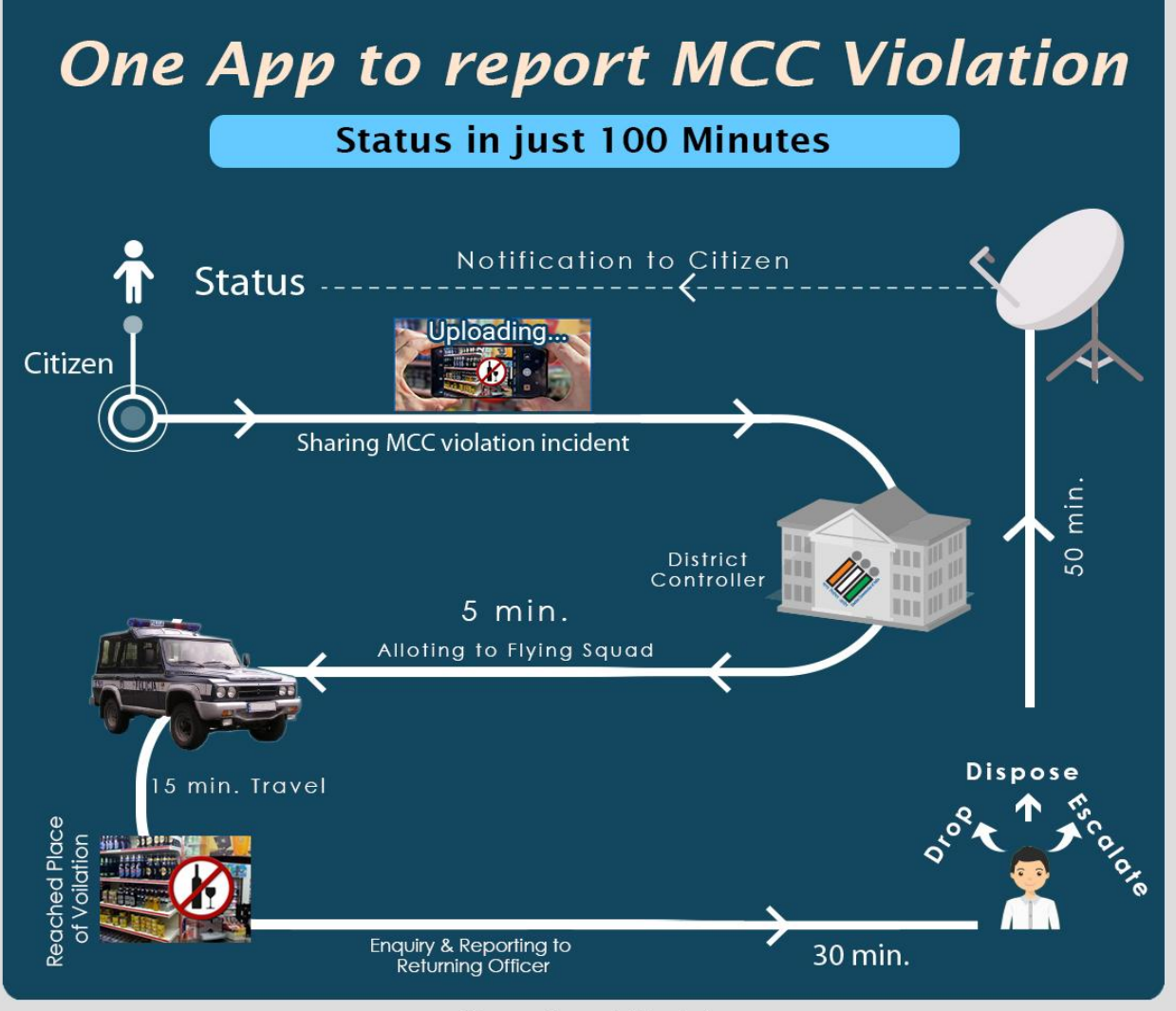

**Operational Model** 

*Vigilant citizen takes the photo/video and uploads through CVIGIL app.*

- ➢ **5 mins for the District Control Room to assign complaint to Field Unit for verification**
- ➢ **15 mins for Field team to arrive at the site**
- ➢ **30 mins for the Field team to execute the action and submit report**
- ➢ **50 mins time taken by Returning Officer to inform status**

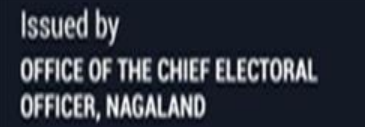

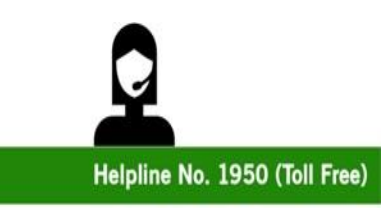

For more information log on to www.ceonagaland.gov.in